# Konfigurieren der SSID auf eigenständigem Access Point  $\overline{\phantom{a}}$

### Inhalt

**Einleitung Voraussetzungen** Anforderungen Verwendete Komponenten Hintergrundinformationen **Konfigurieren** Switch-seitige Konfiguration Methode 1: Konfigurieren der SSID auf einem Access Point über eine grafische Benutzeroberfläche Methode 2: Konfigurieren der SSID auf einem Access Point über eine CLI Überprüfung Zugehörige Informationen

## **Einleitung**

.

In diesem Dokument wird das Verfahren zur Konfiguration einer Service Set Identifier (SSID) mit einem einzelnen VLAN unter Cisco IOS® beschrieben.

## Voraussetzungen

### Anforderungen

Es gibt keine spezifischen Anforderungen für dieses Dokument.

#### Verwendete Komponenten

Dieses Dokument ist nicht auf bestimmte Software- und Hardware-Versionen beschränkt.

Die Informationen in diesem Dokument beziehen sich auf Geräte in einer speziell eingerichteten Testumgebung. Alle Geräte, die in diesem Dokument benutzt wurden, begannen mit einer gelöschten (Nichterfüllungs) Konfiguration. Wenn Ihr Netzwerk in Betrieb ist, stellen Sie sicher, dass Sie die möglichen Auswirkungen aller Befehle verstehen.

# Hintergrundinformationen

Der SSID ist eine eindeutige Kennung, die Wireless-Netzwerkgeräte verwenden, um Wireless-Verbindungen herzustellen und aufrechtzuerhalten. AP-Funkmodule sind deaktiviert, und es

wurde keine Standard-SSID zugewiesen. Dies wird durchgeführt, um zu verhindern, dass nicht autorisierte Benutzer über einen Access Point, der über eine Standard-SSID und keine Sicherheitseinstellungen verfügt, auf ein Benutzer-Wireless-Netzwerk zugreifen. Sie müssen eine SSID erstellen, bevor Sie die Access Point-Funkschnittstellen aktivieren können.

Mehrere Zugangspunkte in einem Netzwerk oder Subnetz können die gleichen SSIDs verwenden. Bei SSIDs wird die Groß-/Kleinschreibung berücksichtigt, und sie können bis zu 32 alphanumerische Zeichen enthalten. Verwenden Sie keine Leerzeichen in Ihren SSIDs.

Das erste Zeichen darf keines der folgenden Zeichen enthalten:

- Ausrufezeichen (!)
- $\bullet$  Rautezeichen (#)
- $\bullet$  Semikolon (;)

Diese Zeichen sind ebenfalls ungültig und können nicht in einer SSID verwendet werden:

- Pluszeichen (+)
- Rechte Klammer (1)
- $\bullet$  Schrägstrich  $($
- Anführungszeichen (")
- Registerkarte
- Irreguläre Räume

Sie können auf Ihrem Cisco Aironet Access Point bis zu 16 SSIDs konfigurieren und jeder SSID unterschiedliche Konfigurationseinstellungen zuweisen. Bei Wireless-Geräten mit zwei Funkmodulen sind die von Ihnen erstellten SSIDs an beiden Funkschnittstellen aktiviert. Die Client-Geräte können mithilfe der aktiven SSIDs eine Verbindung zum Access Point herstellen.

## Konfigurieren

### Switch-seitige Konfiguration

 en conf t int Gig 1/1 switchport mode trunk switchport trunk encapsulation dot1q switchport trunk native vlan 50 switchport trunk allowed vlan 1,50

#### Methode 1: Konfigurieren der SSID auf einem Access Point über eine grafische Benutzeroberfläche

1. Erstellen Sie ein VLAN für die SSID.

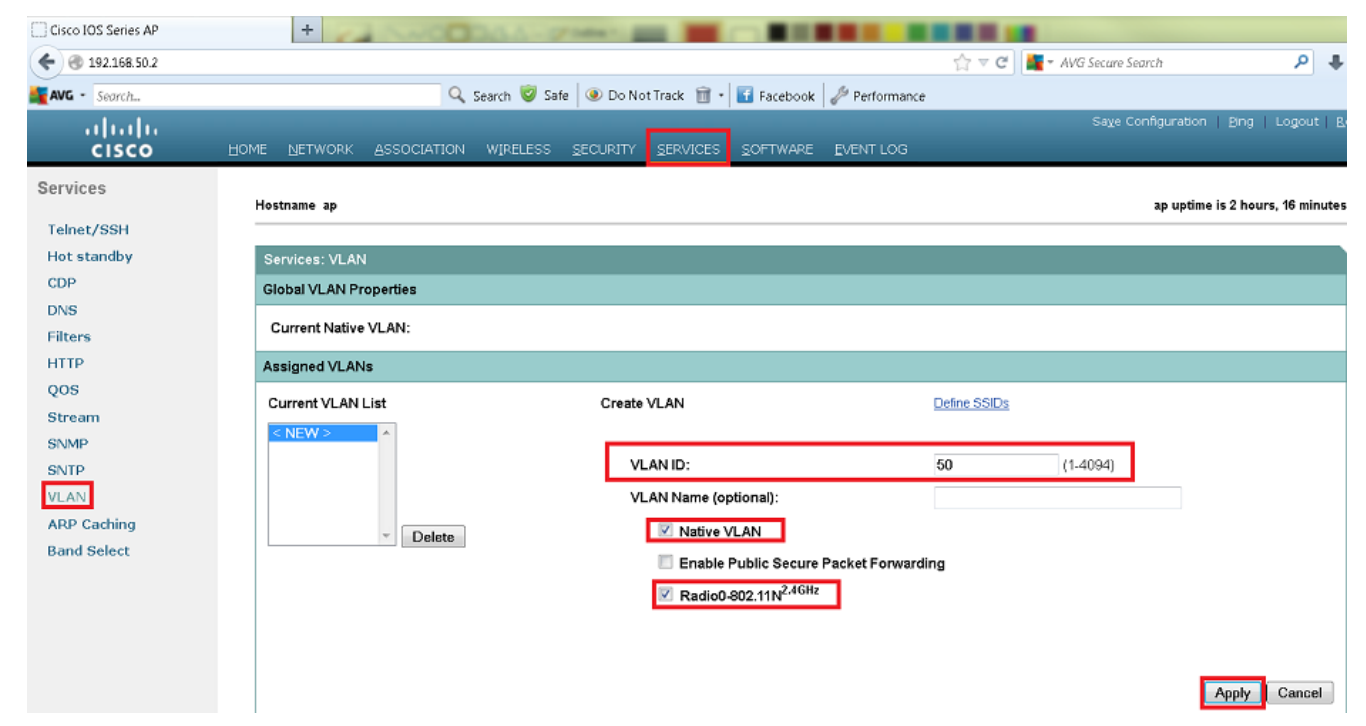

2. Erstellen Sie eine SSID, und weisen Sie das VLAN zu.

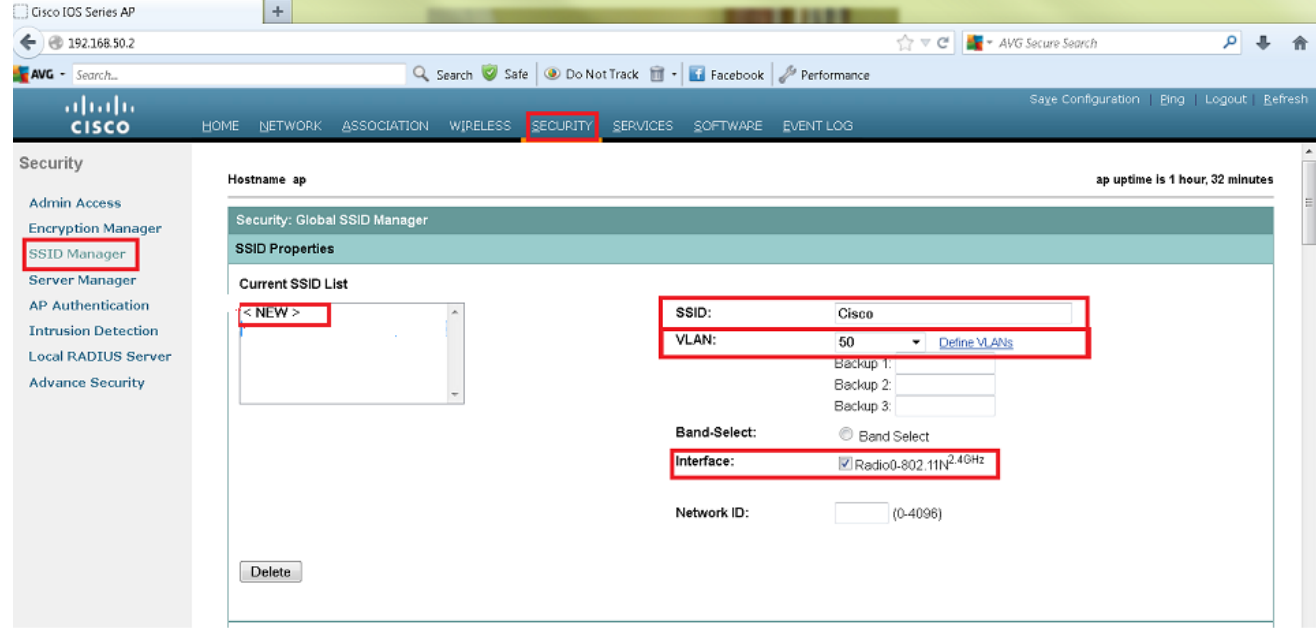

3. Senden Sie die SSID.

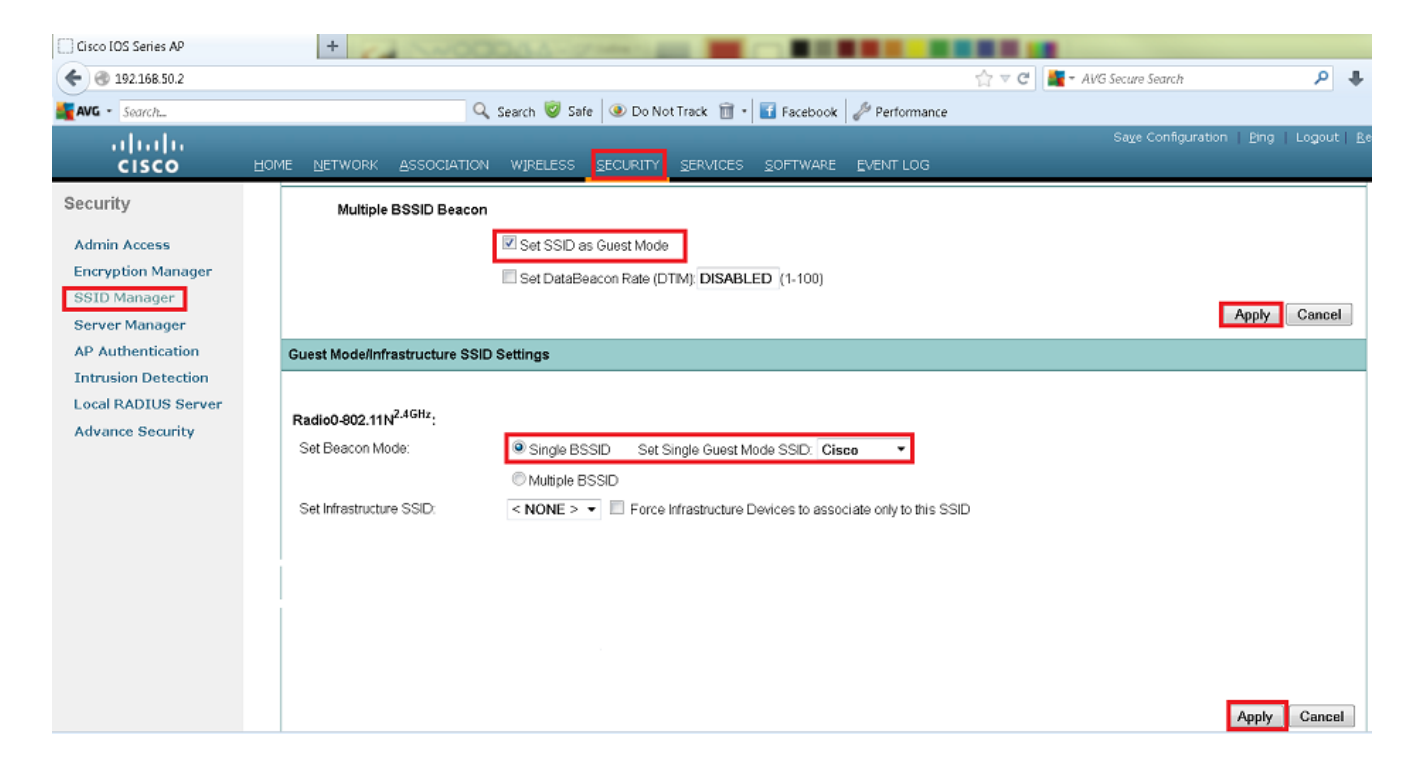

#### Methode 2: Konfigurieren der SSID auf einem Access Point über eine CLI

1. Konfigurieren Sie die SSID, und ordnen Sie sie einem VLAN zu.

```
Enable
Conf ter
Dot11 ssid Cisco
Vlan 50
Authentication open
Guest-mode
End
```
2. Konfigurieren Sie die Schnittstellen Dot11 Radio 0 und Gigabit Ethernet.

```
>Conf t
interface Dot11Radio 0
ssid Cisco
Exit
Interface Dot11Radio 0.50
Encapsulation dot1Q 50 native
Bridge-group 1
Exit
Interface GigabitEthernet 0
Bridge-group 1
Interface GigabitEthernet 0.50
Encapsulation dot1Q 50 native
Bridge-group 1
```
Hinweis: Das native VLAN muss immer der Bridge-Gruppe 1 zugeordnet werden. Wenn beide Funkmodule aktiv sind, konfigurieren Sie Radio 1 wie Radio 0.

# Überprüfung

Nutzen Sie diesen Abschnitt, um zu überprüfen, ob Ihre Konfiguration ordnungsgemäß funktioniert.

• Pingen Sie vom AP zur VLAN-Schnittstelle des Switches. Sie müssen in der Lage sein, einen

Ping zu senden.

• Geben Sie auf dem Access Point die show dot11 associations aus. Der Client, der der SSID zugeordnet ist, muss angezeigt werden.

ap# **show dot11 associations**

802.11 Client Stations on Dot11Radio0 SSID [Cisco] : MAC Address IP address Device Name Parent State 0811.967e.c384 192.168.50.4 ccx-client ap self Assoc

## Zugehörige Informationen

• [Technischer Support und Downloads von Cisco](https://www.cisco.com/c/de_de/support/index.html?referring_site=bodynav)

#### Informationen zu dieser Übersetzung

Cisco hat dieses Dokument maschinell übersetzen und von einem menschlichen Übersetzer editieren und korrigieren lassen, um unseren Benutzern auf der ganzen Welt Support-Inhalte in ihrer eigenen Sprache zu bieten. Bitte beachten Sie, dass selbst die beste maschinelle Übersetzung nicht so genau ist wie eine von einem professionellen Übersetzer angefertigte. Cisco Systems, Inc. übernimmt keine Haftung für die Richtigkeit dieser Übersetzungen und empfiehlt, immer das englische Originaldokument (siehe bereitgestellter Link) heranzuziehen.